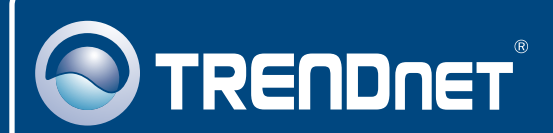

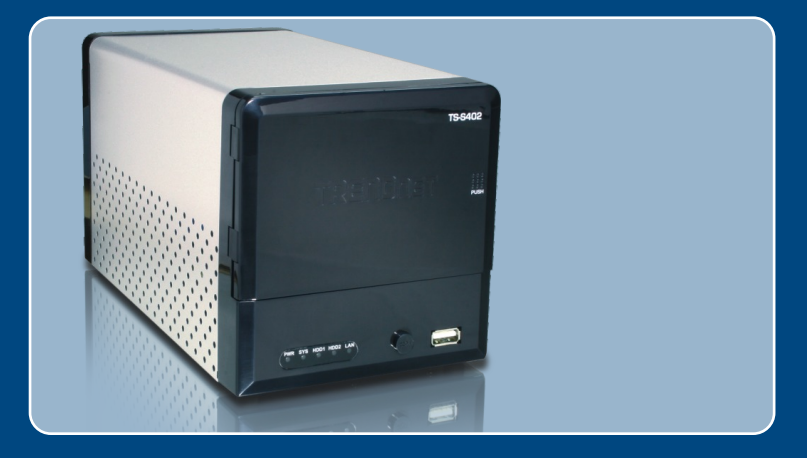

# Quick Installation Guide<br>EXCO DECEMBER

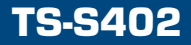

# **Table of Contents**

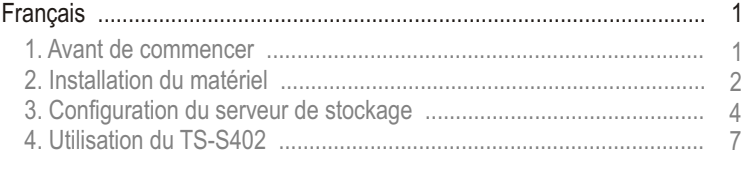

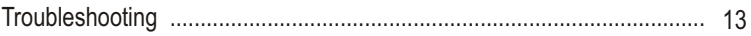

# **1. Avant de commencer**

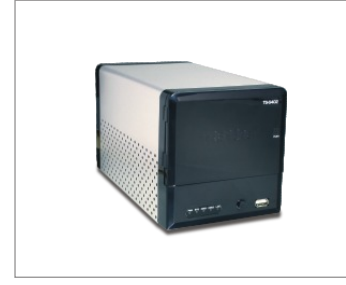

## **Contenu de l'emballage**

- TS-S402
- UN CD-ROM avec les utilitaires
- Guide d'installation rapide
- 
- TS-S402<br>• UN CD-ROM avec les u<br>• Guide d'installation rapi<br>• Un support de montage<br>• Adaptateur secteur (12\ • Adaptateur secteur (12V DC, 7,0A)<br>• Cordon d'alimentation
- Cordon d'alimentation

## **Configuration du système**

- Navigateur Internet : Internet Explorer (6.0 ou supérieur)
- Navigateur Internet : Internet Explorer (6.0 ou supérieur)<br>• Un ordinateur avec un adaptateur réseau correctement installé.<br>• Un Switch ou un Hub réseau avec un port LAN réseau disponib
- Un Switch ou un Hub réseau avec un port LAN réseau disponible.<br>• Un câble réseau RJ-45.
- 
- ? Un câble réseau RJ-45. Disque dur SATA I/II ou périphérique de stockage USB 2.0 (p. ex. flash drive, disque dur externe)
- iTunes (en option)

Remarque : Le disque dur et le dispositif de stockage USB ne sont pas fournis.

# **Application**

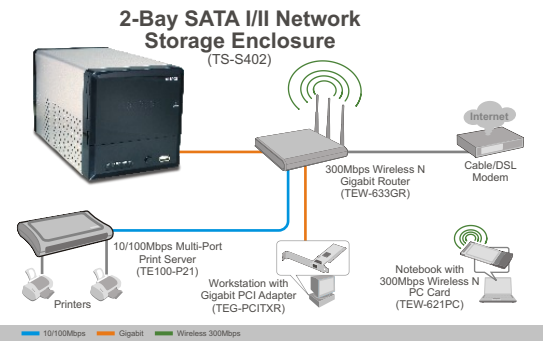

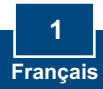

# **2. Installation du matériel**

**1.** Fixez les supports de montage fournis du disque dur des deux côtés d'un disque dur SATA 3,5" en utilisant les vis fournies.

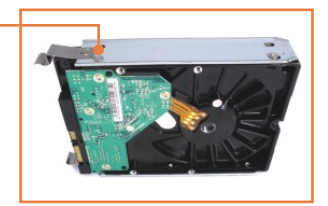

**2.** A l'avant du TS-S402, appuyez sur Push pour ouvrir le boîtier.

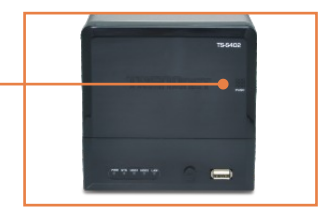

**3.** Insérez le disque dur dans l'une des deux fentes. Branchez ensuite le câble SATA de données et d'alimentation au disque dur.

**4.** Répétez les étapes de 1 à 3 pour un deuxième disque dur.

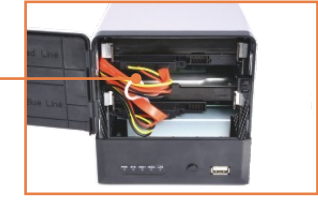

**5.** Si vous avez un dispositif de stockage USB, branchez-le à l'un des 2 ports USB à l'avant ou à l'arrière du TS-S402.

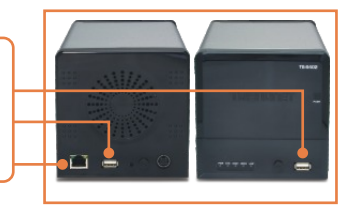

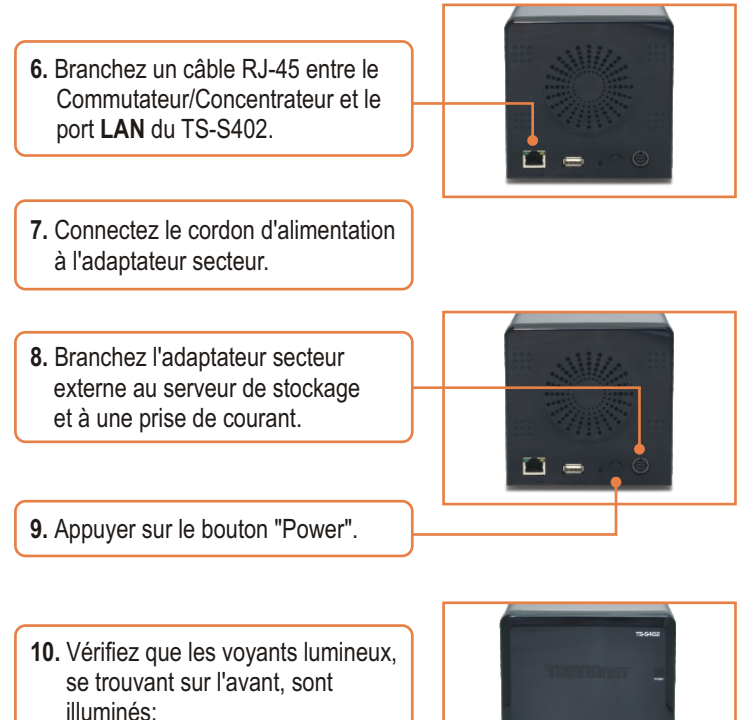

**Power, LAN, HDD** et **WLAN** 

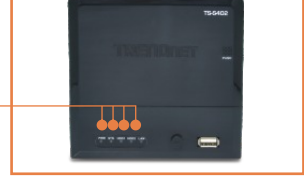

## **L'installation est maintenant complète.**

## **Enregistrez votre produit**

Afin d'être sûr de recevoir le meilleur niveau de service clientèle et le meilleur support possibles, veuillez prendre le temps d'enregistrer votre produit en ligne sur: **www.trendnet.com/register**

Nous vous remercions d'avoir choisi Trendnet

**Français 3**

# **3. Configuration du serveur de stockage**

Remarque : Il est recommandé de configurer le serveur de stockage depuis un ordinateur câblé. L'adresse IP par défaut du serveur d'impression étant 192.168.10.10, assurez vous qu'aucun autre périphérique réseau n'a reçu la même adresse IP.

## **Utilisateurs WIndows**

**OTRENDRET 1.** Insérez le CD avec l'utilitaire dans votre lecteur de CD-ROM et cliquez sur **Install Utility** (Installer l'utilitaire)**.**2-Bay SATA I/II Ne 四 **2.** Suivez les instructions de l'**Assistant d'installation** et cliquez ensuite sur **Terminer**. Répétez les étapes 1 et 2 pour chaque PC client Windows. **3.** Double-cliquez sur l'icône **NAS NAS Litility Utility**.  $1 - 1$ **4.** Sélectionnez le serveur de stockage et cliquez sur **Attach**  (Attacher).

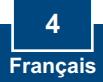

**REITESIT** 

Attach

Cancel

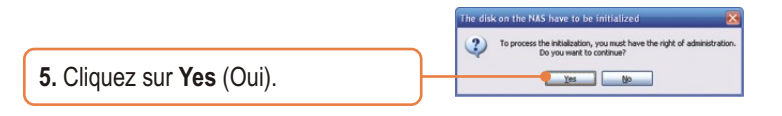

**6.** Entrez le **Mot de passe et nom d'utilisateur** de l'administrateur. Cliquez ensuite sur **Login**. Par défaut : Utilisateur : **admin** Mot de passe : **admin**

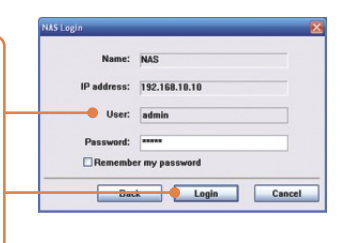

**7.** Sélectionnez le **type de format** (p.ex. **EXT2**, **EXT3**) et cliquez sur **Next** (Suivant).

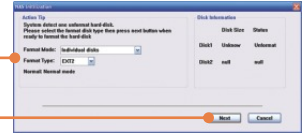

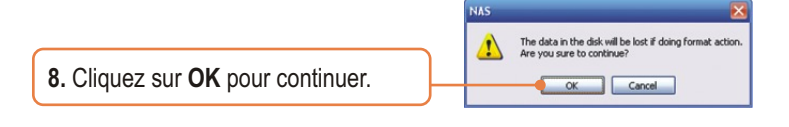

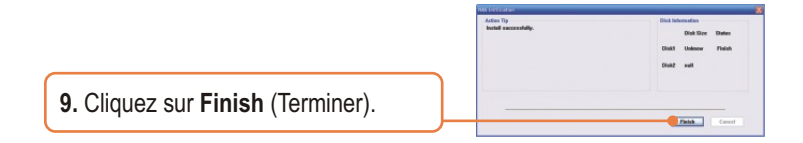

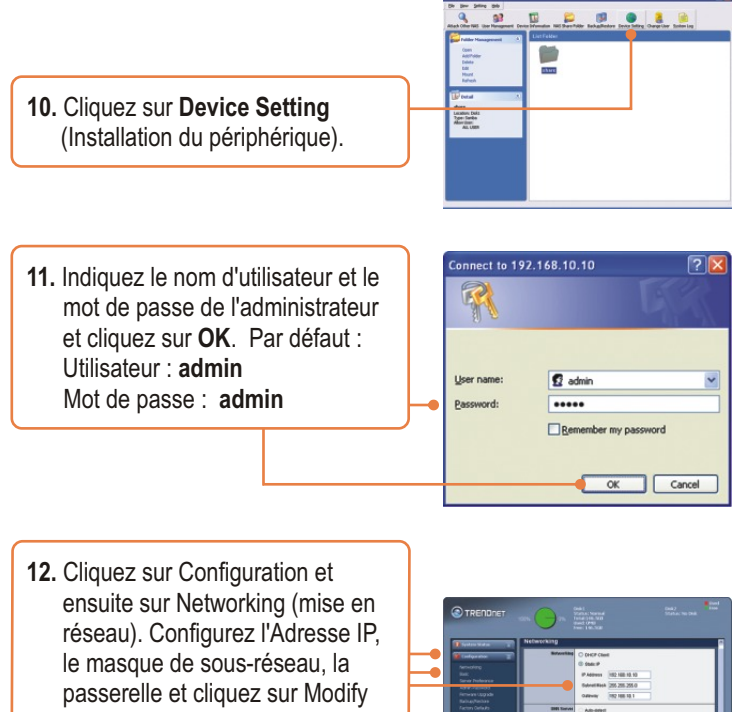

 (Modifier). Remarque : L'adresse IP doit correspondre au segment de réseau de votre réseau.

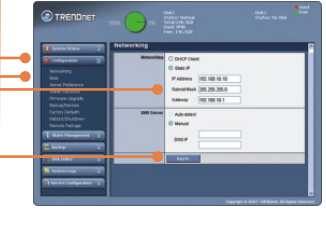

## **Votre configuration est à present terminée.**

Si vous désirez des informations détaillées sur la configuration et les paramètres avancés du **TS-S402** veuillez consulter la rubrique Dépannage, le guide de l'utilisateur sur CD-ROM ou le site Internet de Trendnet sur http://www.trendnet.com

# **4. Utilisation du TS-S402**

## **Ajout d'un utilisateur**

**1.** Dans la configuration du navigateur, cliquez sur **Share Management** (Partager la gestion) et sur **user management (Gestion utilisateur)**. Cliquez ensuite sur le singe + vert. Si vous créez un répertoire partagé, passez cette étape et crée un repertoire.

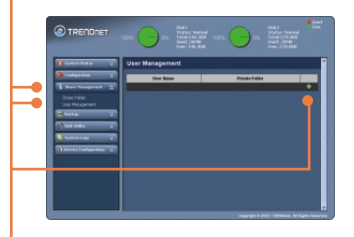

**2.** Saisissez un nom d'utilisateur et un mot de passe, confirmez ce dernier et cliquez sur **Apply**  (Appliquer).

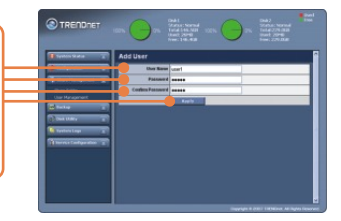

**3.** Cliquez sur le signe + vert pour ajouter d'autres utilisateurs. Remarque : Un nom d'utilisateur ne peut être utilise que sur un seul ordinateur à la fois. Ajoutez un nom d'utilisateur pour chaque client qui aura accès au TS-S402.

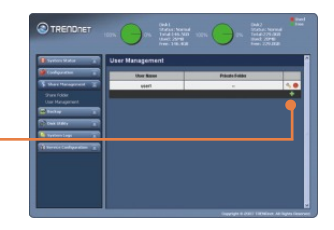

## **Création d'un répertoire**

**1.** Cliquez sur **Share** Management (Partagez la gestion) et ensuite sur **Share Folder** (partagez le répertoire). Sélectionnez le nom du disque et saisissez un nom de répertoire**.**  Répertoire partagé Sélectionnez **Anonymous (Anonyme)** et cliquez ensuite sur Apply (Appliquer). Répertoire privé Cliquez sur **Private Folder**  (Répertoire privé). Sélectionnez un utilisateur et cliquez sur **Add New User** (Ajouter un nouvel utilisateur)**.** Cliquez sur **Read Only** (Lecture seule) pour donner un accès en lecture seule, ensuite cliquez sur **Apply** (Appliquer).

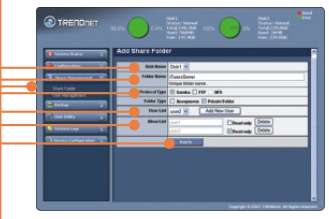

## **Accès au répertoire sur un PC Client Windows**

- **1.** Ouvrez l'utilitaire NAS (voir étapes 2 et 3 de la partie 3 : Configuration du serveur de stockage)
- **2.** Saisissez le nom d'utilisateur et le mot de passé du client. Cliquez ensuite sur **Login**. Si vous n'avez pas ajouté d'utilisateur, voir **Ajout d'un utilisateur** ci -dessus.

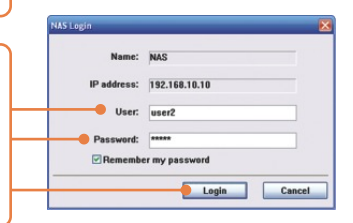

BERBOLL **3**. Faites un clic droit sur le répertoire et cliquez sur **Mount** (Installer).  $\begin{tabular}{|c|c|} \hline \mbox{non} \\ \hline \mbox{non} \\ \hline \mbox{non$ **4**. Si vous tentez d'accéder à un répertoire privé, cette fenêtre The sanba shared folder can only be accessed by one user at any time.<br>The current user must ensure that they close the folder after use, other  $\alpha$  cand apparaîtra. Cliquez sur **OK**. ivis can help you connect to a shared net<br>sign a drive letter to the connection so t<br>i the folder using My Computer. N. **5**. Sélectionnez un **disque** disponible ecify the drive letter for the o (p. ex. Z:) et cliquez sur **Finish**  11192 (Terminer). Example: Viserverlyhave Reconnect at logon Connect using a different user name Sign up for online storage or connect to a

**6.** Double-cliquez sur le répertoire (p.ex. **partage <Z:>.** Z étant le disque disponible que vous avez choisi à l'étape 2.)

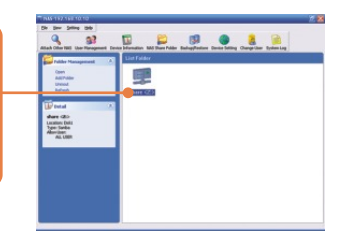

Finish Cancel

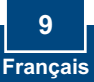

**7**. Répétez les étapes de 1 à 7 sur chaque PC Windows.

## **Copie de sauvegarde sur une clé USB pour partager un répertoire sur le disque dur**

**1.** Appuyer sur le bouton **Backup** (sauvegarde) à l'avant du serveur de stockage jusqu'à ce que les voyants **SYS** et **HDD /HDD2** clignotent.

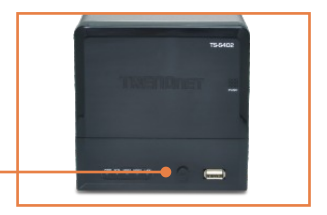

**2.** Attendez que les voyants **SYS** et  **HDD/HDD2** deviennent fixes.

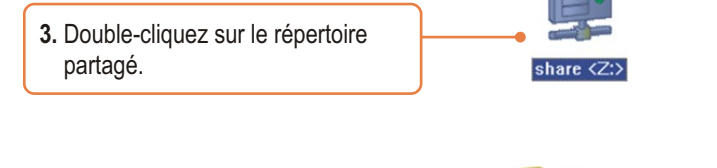

**USBCopy 4.** le répertoire USBCopy apparaîtra.

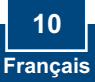

## **Installation du serveur iTunes**

**1.** Dans la configuration du navigateur du TS-S402, cliquez sur **Configuration** et sur **Server Preference** (Préférence serveur). Par défaut, **iTunes** est activé. S'il est désactivé, sélectionnez **Enable** (Activer) et cliquez ensuite sur **Apply** (Appliquer).

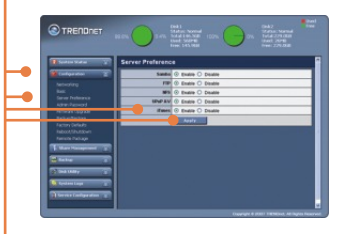

**2.** Cliquez sur **Service Configuration** (Configuration du service) et sur **iTunes** Server. Saisissez un nom de **serveur iTunes**, sélectionnez un **répertoire partagé** et indiquez le temps de rafraîchissement (en secondes). Cliquez sur **Enable** (Activer) pour activer le la protection par mot de passé. Indiquez et confirmez le mot de passe et cliquez sur **Apply**  (Appliquer).

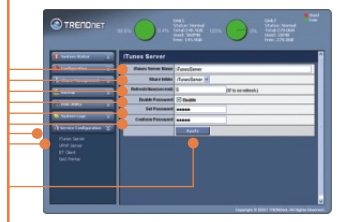

**3.** Sur un PC client, ouvrez iTunes. Cliquez sur **iTunes Servers**  (Serveurs iTunes). Si vous avez activé le mot de passe, saisissez ce dernier et cliquez sur **OK**.

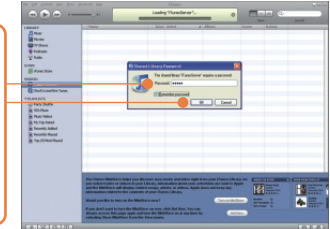

**4.** Si vous avez de la musique dans le répertoire partagé, les chansons apparaîtron.

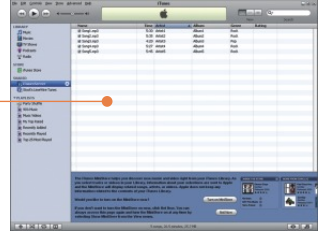

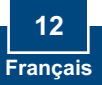

#### **Q1: Can I connect or disconnect the USB storage device while the TS-S402 is on?**

**A1:**  Yes, you can connect or disconnect any external USB device while the computer is on, because the USB interfaces are Plug-and-Play and hot-pluggable.

#### **Q2: The NAS utility is unable to detect the Storage Server. What should I do?**

**A2:**  First, check your hardware settings again by following the instructions in section 2. Second, make sure the LAN lights is lit. Third, disable any software firewall programs (e.g. Norton Internet Security, McAfee). If you are running Windows XP or Vista, disable the built-in firewall. Fourth, try installing the NAS utility on another Windows PC. Fifth, Take a pin or paperclip, press on it for 15 seconds and then let go. Sixth, put a static IP address in the same subnet as the storage server. Then open up your browser and type in the address bar http://192.168.10.10. Then hit Enter. Please see the steps below for instructions on putting a static IP address on your Windows PC:

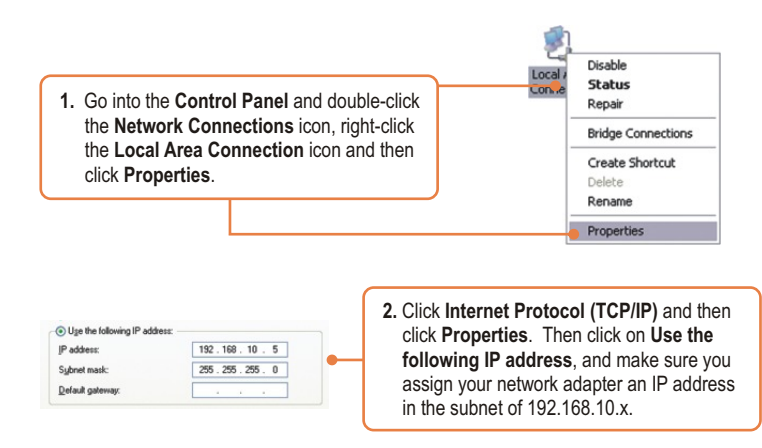

#### **Q3: I am unable to mount or access the SATA hard drive. What should I do?**

**A3:** First, verify that the SATA hard drive has been properly installed (see section 2). Second, connect the SATA hard drive to the second SATA power and data cable. Third, double click on My Computer. If you were able to mount the device, you should see the icon for drive under **Network Drives.**

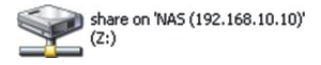

#### **Q4: What file formats are supported?**

**A4:** EXT2 and EXT3 file formats are supported for hard drive. FAT16, FAT32 and NTFS file formats are support for USB storage devices.

#### : **I setup a password on my storage server, but I forgot it. How do I reset the storage Q5 server to factory defaults.**

A5: There is a reset button on the back of the storage server. Take a pin or paperclip, press on it for 15 seconds and then let go. The default user name and password is admin.

#### Q6: I press on the power button on the TS-S402 to turn it off, but it remains on. What should **I do?**

A6: Make sure to press the power button all the way in and hold for five seconds.

#### **When I connect the storage device to a Gigabit switch, I am not getting Gigabit speeds. Q7: What should I do?**

A7: Make sure you are using CAT-5e or CAT-6 Ethernet Cables. Some CAT-5 cables are not rated to run in Gigabit.

If you still encounter problems or have any questions regarding the **TS-S402,** please contact TRENDnet's Technical Support Department.

#### **Certifications**

This equipment has been tested and found to comply with FCC and CE Rules. Operation is subject to the following two conditions:

(1) This device may not cause harmful interference.

(2) This device must accept any interference received. Including interference that may cause undesired operation.

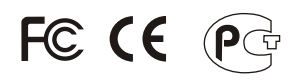

Waste electrical and electronic products must not be disposed of with household waste. Please recycle where facilities exist. Check with you Local Authority or Retailer for recycling advice.

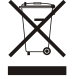

**NOTE:** THE MANUFACTURER IS NOT RESPONSIBLE FOR ANY RADIO OR TV INTERFERENCE CAUSED BY UNAUTHORIZED MODIFICATIONS TO THIS EQUIPMENT. SUCH MODIFICATIONS COULD VOID THE USER'S AUTHORITY TO OPERATE THE EQUIPMENT.

#### **ADVERTENCIA**

En todos nuestros equipos se mencionan claramente las caracteristicas del adaptador de alimentacón necesario para su funcionamiento. El uso de un adaptador distinto al mencionado puede producir daños fisicos y/o daños al equipo conectado. El adaptador de alimentación debe operar con voltaje y frecuencia de la energia electrica domiciliaria existente en el pais o zona de instalación.

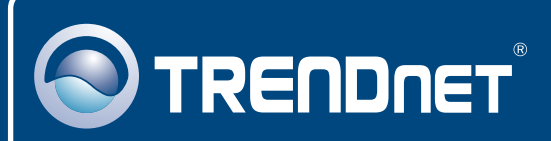

# TRENDnet Technical Support

## US · Canada

**Toll Free Telephone:** 1(866) 845-3673

24/7 Tech Support

 $\overline{E}$ **urope** (Germany • France • Italy • Spain • Switzerland • UK)

**Toll Free Telephone:** +00800 60 76 76 67

English/Espanol - 24/7 Francais/Deutsch - 11am-8pm, Monday - Friday MET

#### **Worldwide**

**Telephone:** +(31) (0) 20 504 05 35

English/Espanol - 24/7 Francais/Deutsch - 11am-8pm, Monday - Friday MET

# Product Warranty Registration

**Please take a moment to register your product online. Go to TRENDnet's website at http://www.trendnet.com/register**

# **TRENDNET**

**20675 Manhattan Place Torrance, CA 90501 USA**

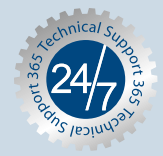